## *Uploading a Folder*

The folder module enables a teacher to display a number of related files inside a single folder, reducing scrolling on the course page. A zipped folder may be uploaded and unzipped for display, or an empty folder created and files uploaded into it.

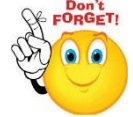

**A folder may be used for:**

- A series of files
- To provide a shared uploading space for teachers on the course page.

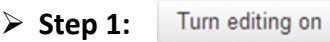

- **Step 2:** Drag and drop the folder onto the course section where you would like it to appear.
- **Step 3:** Click the button of the action you would like to take with the folder and click "Upload"
- **Step 4:** If necessary, edit the title of the folder by clicking the pencil icon.

## **OR**

- **Step 1:**
- **Step 2:** <sup>+</sup> Add an activity or resource
- **Step 3:** Add folder
- **Step 4:** Add folder name and description

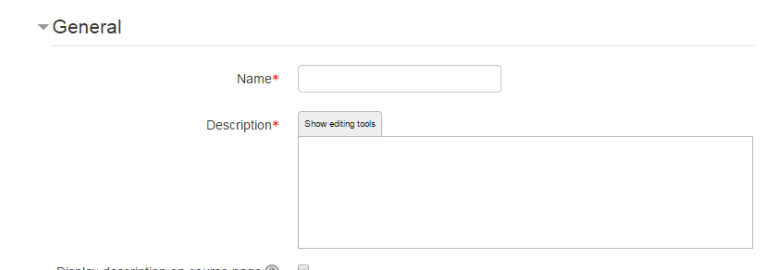

Display description on course page 2

## **Step 5:** Select Content

Either drag and drop a zipped/compressed folder into the box with an arrow or

**No part of this document may be reproduced or distributed in any form or by any means, or stored in a data base or retrieval system, without the prior written permission of the Centre for Learning Technologies, Stellenbosch University.**

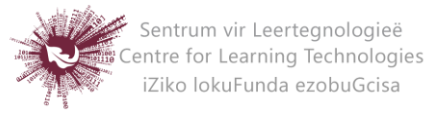

click the Add button to open the File picker menu in order to choose a file from

your computer or a repository.

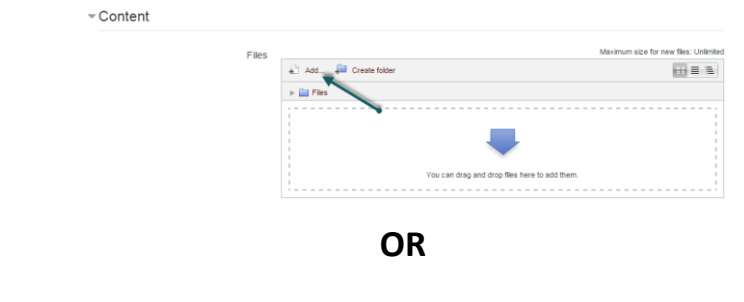

- $\triangleright$  Step 1: Turn editing on
- **EXECUSE: + Add an activity or resource**
- **Step 3:** Add name and description
- **Step 4:** Click "Create folder", choose a name for your new folder and then click "Create folder"
- **Step 5:** Click INTO the folder
- **Step 6:** You can then add individual files into the folder either by dragging and dropping into the box or clicking the "Add" button to upload files from the file picker
- **Step 7:** Choose how you want to display your folder contents, your Common module settings and if enabled, Conditional activities settings

Save and return to course p www.tabled<br>Beek 22 - 22

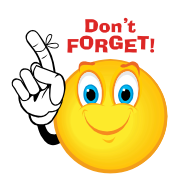

**Step 8:** 

**Individual items CANNOT be hidden in a folder**

 **Remember that you will be able to Drag and Drop files ONLY if you are using one of the following browsers: Firefox / Chrome / Internet Explorer 10. Should your browser support this feature, you will see this message above the "select files" box:**

Maximum size for new files: Unlimited - drag and drop available (?)

**No part of this document may be reproduced or distributed in any form or by any means, or stored in a data base or retrieval system, without the prior written permission of the Centre for Learning Technologies, Stellenbosch University.**

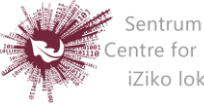

Sentrum vir Leertegnologieë Centre for Learning Technologies iZiko lokuFunda ezobuGcisa